# **Let's Get Started.**

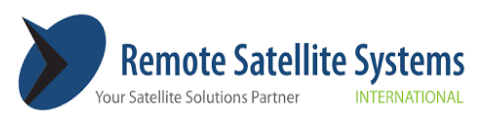

1455 N. Dutton, Suite A. Santa Rosa, CA 95401 (707) 545-8199 www.remotesatellite.com

# **Iridium GO! exec Quick Start Guide**

# **Contents**

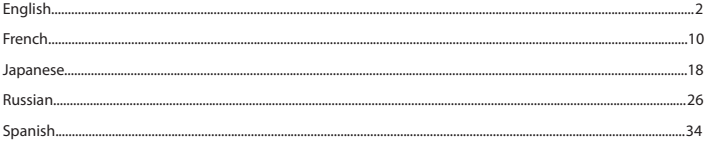

# **Let's Get Started.**

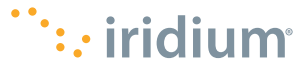

# **What is the Iridium GO! exec?**

Built with professionals in mind, the Iridium GO! exec™ provides satellite connectivity that enables you to:

- Connect multiple smart devices
- Access 2 voice and 1 data sessions simultaneously
- Utilize built-in speaker phone functionality
- Use standard apps for your instant messaging, social media and much more

# **What's in the box?**

- **Iridium GO! exec device**
- **Protective Cover:** This custom-built cover snaps on easily to the top of the device to protect it from direct sunlight and scratches to the touchscreen. It also snaps on to the bottom to protect from rough surfaces.
- **Documentation:** Quick Start Guide, Product Safety and Regulatory Card and Important SOS Information Booklet
- **Accessories:** AC wall charger with four international adapters, DC car charger and USB-C cable

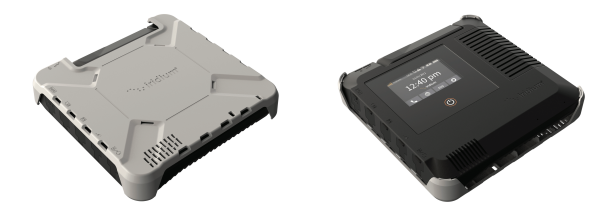

**WARNING:** Prior to using Iridium GO! exec, read and understand the user manual including the safety warnings and information. Failure to do so could result in serious injury or death.

The Iridium GO! exec must be turned off at all times while on board aircraft. The device may be used by the pilot or with the pilot's consent (US Code of Federal Regulation (CFR): 47 C.F.R.25.285).

Your Iridium GO! exec comes with a Limited Warranty. For terms and conditions, see the user manual on www.iridium.com.

# **Device Setup in Two Easy Steps**

#### **STEP 1:**

**Charge and Set up Iridium GO! exec Device**

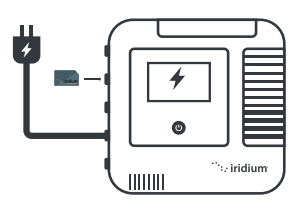

**IMPORTANT:** Prior to first use, the device must be connected to the USB-C wall charger and plugged into the wall power outlet.

- 1. Insert the SIM card correctly, as shown on the icon above the SIM slot.
- **2.** Plug in device to the provided USB-C charger and allow to fully charge.
- **3.** Power on device by swiveling up the antenna or holding touch power button for 5 seconds.
- **4.** After powering on the device (power up sequence approx. 30 seconds) follow prompts/ instructions on device screen and complete device setup.

**Note:** Admin pin setup is optional Make sure to close open flaps securely to maintain water-resistant seal.

## **STEP 2:**

**Install App and Set up Smart Device**

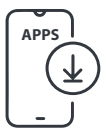

**IMPORTANT:** High-speed internet is required for this step.

**Required: Iridium GO! exec App: 1.** Search and download the Iridium GO! exec App using high-speed Internet.

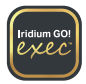

**Optional:** Search and download the **2.** following from the App Store<sup>SM</sup> and Google Play™ on high-speed network.

## **Iridium Mail App**

 This app is optimized for email, sharing of photos and small files, and receiving weather forecasts.

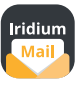

## **Using Iridium Mail App:**

 Registration is free and required in order to use the app. Go to https://www.iridium.com/mailandweb/ and complete registration.

### **Third-Party Apps**

 For additional Iridium GO! exec customized apps, visit: www.iridiumgoexec.com/apps.

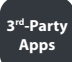

# **Device and Screen Overview**

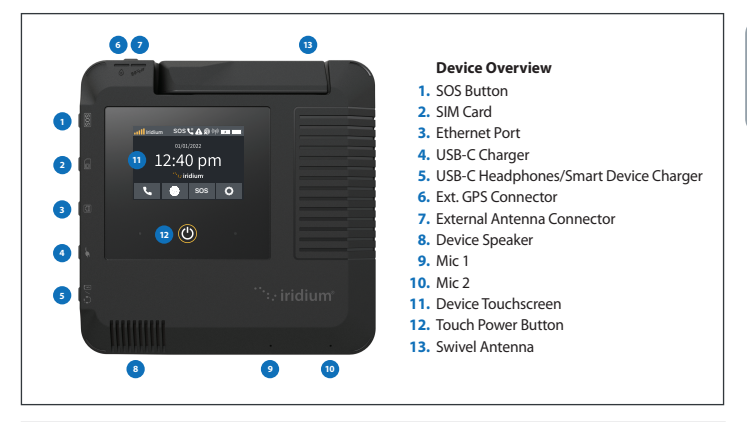

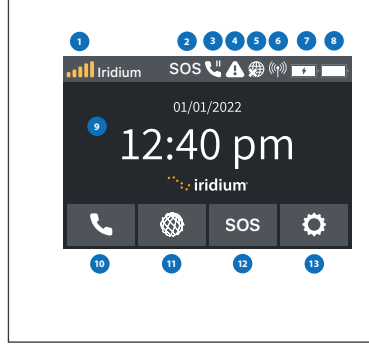

## **Screen Overview**

- **1.**  Satellite Signal Strength
- **2.** SOS Status
- **3.** Active Call
- **4.** Error Notification
- **5.** Internet Status
- **6.** Wi-Fi Status Indicator
- **7.** Smart Device Charging Status
- **8.** Device Battery Status
- **9.** Time
- **10.** Call
- **11.** Internet
- **12.** SOS
- **13.** Settings

# **Using the Iridium GO! exec**

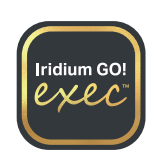

Iridium GO! exec requires connection to the Iridium satellite network. For optimal performance, make sure the swivel antenna is vertical to the ground and has a clear, unobstructed view of the sky.

**IMPORTANT:** Before you start using the app, refer to the Connection Manager section for the best data user experience.

**Note:** Ensure you're connected to the device's Wi-Fi, open the app, accept all terms and conditions, and allow permissions. Select the desired option to get started.

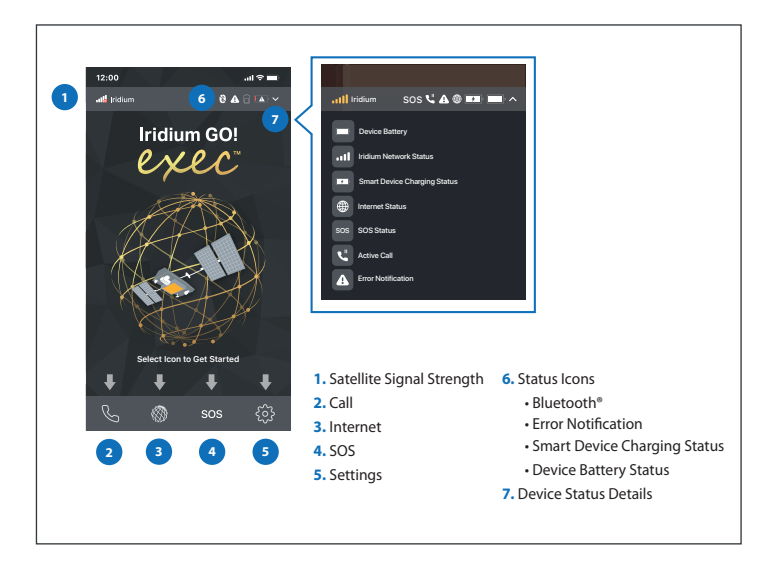

# **1. Getting Started on the Iridium GO! exec App**

**Note:** To minimize data over the satellite connection, it is strongly recommended to set the Wi-Fi connection to 'Low Data Mode' (for iOS) or 'Metered' (for Android).

Before getting started, ensure your smartphone or device is within approximately 30 m (100 ft) Wi-Fi range and the Wi-Fi option is enabled. Also ensure your Bluetooth option is enabled as the Iridium GO! exec uses BLE to send notifications to your smart device.

• Open the Iridium GO! exec app and accept all required Terms and Conditions, permissions and set up SOS if not set up.

Go to device touchscreen select **Settings** › **Show Wi-Fi Access** 

• Connect your smart device to the Iridium GO! exec device:

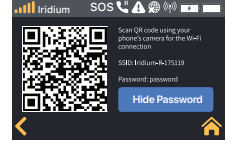

**Credentials** › Screen with QR code, Wi-Fi name and password are displayed. • Using Iridium GO! exec app, use the SCAN QR code option to scan and connect to device Wi-Fi.

OR

• Go to Wi-Fi Settings menu on your smart device › Select Iridium XXXX Wi-Fi › Enter password manually and connect to device Wi-Fi.

# **2. Voice Calls**

**Note:** ALWAYS ensure you're using the full international dialing sequence: 00 or + [Country Code] [Phone Number]. **Using App:**

- Using **keypad option**: To make calls using the keypad option go to **Call** › **Keypad** › Enter full international dialing sequence › Press **Call**. You can also opt to use the country flag dropdown menu on the screen for the country code list.
- Using **Contacts**: Go to **Call** ›  $\frac{O}{O}$  **Contacts** › Search and select contact › Press **Call**
- **Quick Dial**: The Iridium GO! exec device supports creation of a quick dial list for up to 10 contacts. Once created, the list gets synced to the device to enable quick access.
- Set up **Quick Dial list**: Open **Iridium GO! exec App** › **Settings** › **Device Settings** › **Admin Settings** › **Quick Dial** › Select **Add Contact** › Enter contact manually or select from **Contacts** › **Save**. List gets synced to the device.

## **Using Device:**

- Using **keypad option**: To make calls using the keypad option go to **Call** › **Example** › Enter full dialing sequence > Press **Call.**
- Using **Quick Dial Contacts**: Ensure your quick dial list is set up using the app, then go to **Call** › **Quick Dial** › Select Contact › Press **L. Call**

# **3. Internet**

As satellite data is more expensive than cellular data, it is important to only allow the data you want to go over the satellite network. Iridium's **Connection Manager** helps you control and manage how you use the internet.

The **Connection Manager** consists of three items:

- **Automatically Disconnect After:** Allows you to select the duration of your internet call. Additional time can be added as required.
- **App/Web Profile:** Allows you to select the appropriate app or website link you wish to use. Only one App/Web profile can be selected at a time.
- **Data Usage Counter:** Displays the accumulated data usage. The counter can be reset from the settings option on the Iridium GO! exec app. This is not meant to be used for billing purposes and is just an indicator for how much data is used.

# **Using Iridium**® **Internet**

Data on the Iridium GO! exec can be used either wirelessly over Wi-Fi or wired over the ethernet connection. For detailed information please refer to Help section in the app or the user manual.

## **Using App:**

• To use data on your smart device go to **Internet** › Select **Automatically Disconnect After** time duration (*example:* 15mins) › Choose required **App/Web Profile** (*example:* Whatsapp) › Exit Iridium GO! exec app › Go to selected **App/Web** (*example:* Open Whatsapp)

## **Using Device:**

• Connect to the device via Wi-Fi or ethernet, then go to **Internet** › Select **Automatically Disconnect After** time duration (e*xample:* 15mins) › Select required **App/Web Profile** (*example:* Browsing) › Go to selected **App/Web Profile** on the connected device. If connected via ethernet to laptop open browser and search for desired URL (*example:* http://lite.cnn.com/en)

When a data session is in progress the user can use the Device or App at any time to add more time or switch between **App/Web Profiles** as required. User can also terminate data session manually if needed.

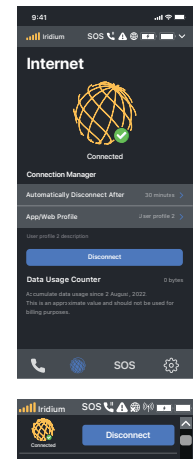

**Automatically Disconnect After** 30 minutes App/Web Profile **2008 Contract Profile 2008** 

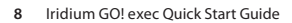

# **4. SOS**

Iridium GO! exec is equipped with an **SOS** feature.

**Note:** For more information on how to set up **SOS** and the **SOS** test procedure, refer to the User Manual.

# **How to use SOS:**

### **From SOS button on the device:**

- **1.** Press the **SOS** button on the device for a few seconds.
- **2.** You have 10 seconds to cancel the **SOS** option if initiated by error.
- When **SOS** call is initiated via the device, you should use the speaker **3.** on the device to communicate and relay your GPS location by reading it from the device screen.

### **From device touchscreen or the Iridium GO! exec App interface:**

- **1.** Select the **SOS** option from the home screen.
- Long press the **SOS** button on the touchscreen to initiate **SOS** call. **2.**
- **3.** You have 10 seconds to cancel the **SOS** option if initiated by error.
- When **SOS** call is initiated via the device, use the speaker to **4.** communicate and relay your GPS location by reading it from the device screen.
- When **SOS** call is initiated via the App, use the mobile phone to **5.** communicate and relay your GPS location by reading it from the mobile phone or device screen.

# **A** WARNING

You must configure the SOS button in order to initiate an SOS call to a designated Call Recipient. Failure to configure the SOS button will result in no call when the SOS button is pressed. This could prevent or delay an emergency response and result in serious injury or death.

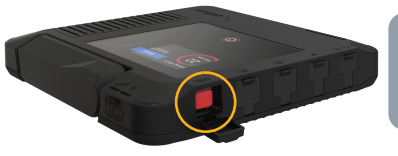

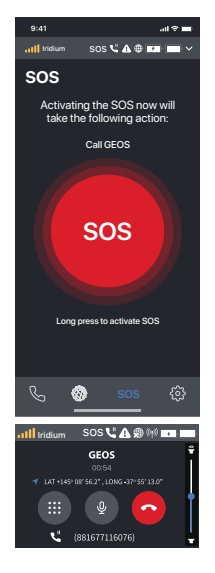

# **Començons.**

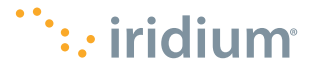

# **Qu'est-ce qu'Iridium GO! exec?**

Conçu pour les professionnels, l'Iridium GO! exec™ offre une connectivité satellite qui vous permet de :

- Connecter plusieurs dispositifs intelligents
- Accéder simultanément à 2 sessions vocales et à1 session de données
- Utiliser la fonctionnalité de haut-parleur intégré
- Utiliser des applications courantes pour vos emails, vos réseaux sociaux et bien plus encore

# **Que contient la boîte?**

# • **L'appareil Iridium GO! exec™**

- **Un boîtier protecteur:** Ce boîtier personnalisé se fixe facilement sur le dessus de l'appareil afin de le protéger de la lumière directe du soleil et de protéger l'écran tactile des rayures. Il s'enclenche également sur le fond pour le protéger des surfaces rugueuses.
- **Documentation:** Guide de démarrage rapide, carte de sécurité et réglementation du produit et brochure d'informations SOS.
- **Accessoires:** Chargeur mural à courant alternatif avec quatre adaptateurs internationaux, chargeur de voiture à courant continu et câble USB-C.

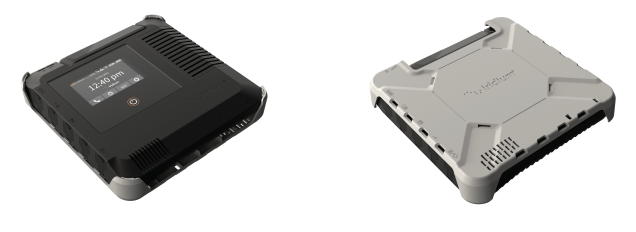

**AVERTISSEMENT:** Assurez-vous de bien lire et comprendre le manuel de l'utilisateur, y compris les avertissements et les consignes de sécurité, avant d'utiliser l'appareil Iridium GO! exec. Le non-respect de ces consignes pourrait entraîner des blessures graves, voire la mort.

L'Iridium GO! exec doit toujours être éteint lorsque vous êtes à bord d'un avion. L'appareil peut être utilisé par le pilote ou avec l'assentiment du pilote (Code of Federal Regulations (CFR) des États-Unis : 47 C.F.R. 25.285).

Votre Iridium GO! exec est livré avec une garantie limitée. Pour connaître les conditions générales, reportez-vous au manuel d'utilisation sur www.iridium.com.

# **Configuration de l'appareil en deux étapes simples**

#### **ÉTAPE 1:**

**Chargez et configurez l'appareil Iridium GO! exec.**

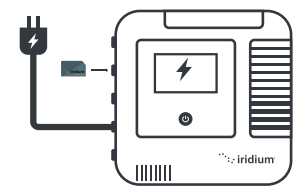

**IMPORTANT:** Avant la première utilisation, l'appareil doit être connecté au chargeur mural USB-C et branché à la prise murale.

- 1. Insérez la carte SIM correctement, comme indiqué sur l'icône au-dessus du logement de la carte SIM.
- 2. Branchez l'appareil sur le chargeur USB-C fourni et laissez-le se charger complètement.
- **3.** Mettez l'appareil sous tension en faisant pivoter l'antenne vers le haut ou en maintenant le bouton d'alimentation tactile enfoncé pendant 5 secondes.
- Après la mise sous tension de l'appareil **4.** (séquence de mise sous tension d'environ 30 secondes), suivez les instructions à l'écran et terminez la configuration de l'appareil.

**Remarque:** La configuration du code PIN administrateur est facultative. Assurez-vous de bien fermer les rabats ouverts pour maintenir une étanchéité parfaite.

#### **ÉTAPE 2:**

**Installez l'application et configurez l'appareil intelligent**

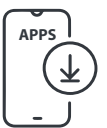

**IMPORTANT:** Une connexion Internet haut débit est requise apour cette étape.

**Obligatoire : Application Iridium 1. GO! exec™:** Téléchargez l'application Iridium GO! exec en utilisant une connexion Internet haut débit.

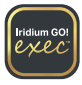

**Facultatif:** Cherchez et téléchargez les éléments **2.** suivants depuis l'App Store<sup>sM</sup> et Google Play™ sur un réseau haut débit.

#### **Application e-mail d'Iridium**

Cette application est optimisée pour le courrier électronique, le partage de photos et de petits fichiers et la réception de prévisions météorologiques.

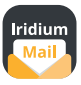

#### **Utiliser l'application e-mail d'Iridium:**

L'inscription est gratuite et obligatoire pour utiliser l'application. Rendez-vous sur https://www.iridium. com/mailandweb/ et terminez l'inscription.

#### **Applications tierces**

Pour d'autres applications personnalisées pour l'Iridium GO! exec, rendez-vous sur: www.iridiumgoexec.com/apps.

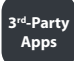

# **Aperçu de l'appareil et de l'écran**

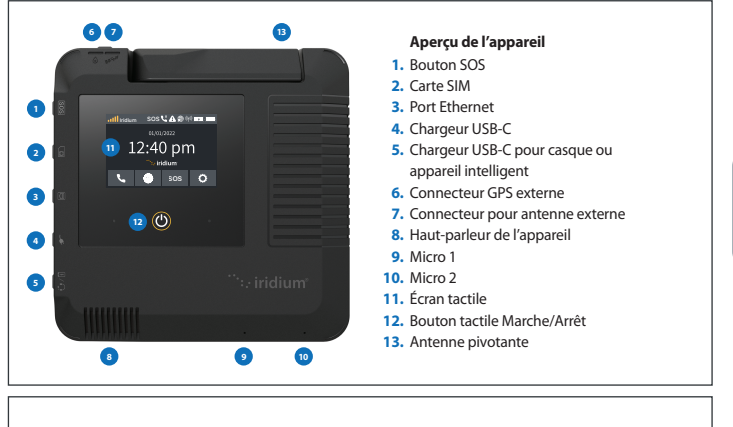

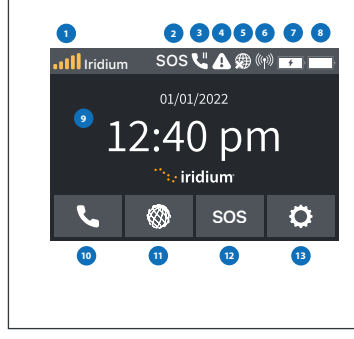

## **Présentation de l'écran**

- **1.**  Puissance du signal satellite
- **2.** État SOS
- **3.** Appel actif
- **4.** Notification d'erreur
- **5.** État Internet
- **6.** Indicateur d'état du Wi-Fi
- **7.** État de charge de l'appareil intelligent
- **8.** État de la batterie
- **9.** Heure
- **10.** Appel
- **11.** Internet
- **12.** SOS
- **13.** Paramètres

곢

# **Utiliser l'Iridium GO! exec**

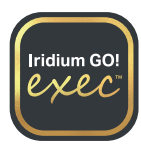

 $\widetilde{\mathbf{r}}$ 

Iridium GO! exec nécessite une connexion au réseau satellite Iridium. Pour des performances optimales, assurez-vous que l'antenne pivotante est verticale par rapport au sol et qu'elle offre une vue dégagée du ciel.

**IMPORTANT:** Avant de commencer à utiliser l'application, reportez-vous à la section 'Connection Manager' (Gestionnaire de connexion) pour bénéficier d'une expérience optimale en matière de données.

**Remarque:** Vérifiez que vous êtes connecté au Wi-Fi de l'appareil, ouvrez l'application, acceptez toutes les conditions générales et autorisez les autorisations. Sélectionnez l'option souhaitée pour commencer.

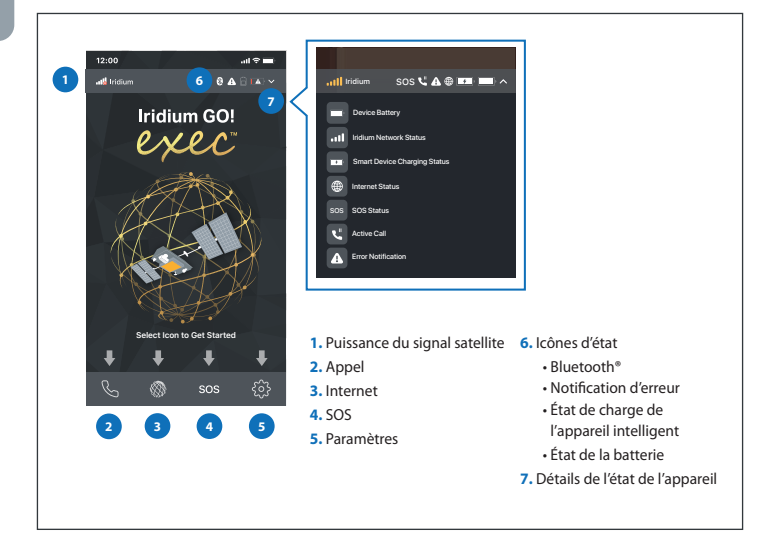

# **1. Mise en route de l'application Iridium GO! exec**

**Remarque:** Pour réduire les données sur la connexion satellite, il est fortement recommandé de configurer la connexion Wi-Fi à « Low Data Mode » (pour iOS) ou « Metered » (pour Android).

Avant de commencer, assurez-vous que votre smartphone ou votre appareil se trouve à moins de 30 m (100 pieds) de portée Wi-Fi et que l'option Wi-Fi est activée. Assurez-vous également que votre option Bluetooth est activée sachant que l'Iridium GO! exec utilise BLE pour envoyer des notifications à votre appareil intelligent.

- Ouvrez l'application Iridium GO! exec et acceptez toutes les conditions générales et autorisations requises et configurez SOS si ce n'est pas le cas.
- **Hide Password** Iridium SOS

• Connectez votre appareil intelligent à l'appareil Iridium GO! exec :

Accédez à l'écran tactile de l'appareil et sélectionnez **Settings** › **Show Wi-Fi Access Credentials** › et un écran avec le code QR, le nom du Wi-Fi et le mot de passe s'affichent.

• Dans l'application Iridium GO! exec, utilisez l'option « SCAN QR code » pour scanner et vous connecter au Wi- Fi de l'appareil.

 $OU$ 

• Allez dans le menu de paramètres Wi-Fi de votre appareil intelligent › sélectionnez Iridium XXXX Wi-Fi › saisissez le mot de passe et connectez-vous au Wi-Fi de l'appareil.

# **2. Appels vocaux**

**Remarque:** VÉRIFIEZ TOUJOURS que vous utilisez la séquence de numérotation internationale complète : 00 ou + [code pays] [numéro de téléphone].

#### **Utilisation de l'application:**

- Avec **l'option clavier**: Pour passer des appels à l'aide de l'option clavier, accédez à **L. Call › <sup>1</sup> Revpad** › saisissez la séquence de numérotation internationale complète › appuyez sur **Call**. Vous pouvez également choisir d'utiliser le menu déroulant des drapeaux de pays à l'écran pour la liste des codes de pays.
- Avec l'option **Contacts**: Accédez à **Call** › **Contacts** › recherchez et sélectionnez le contact › appuyez sur **Call**.
- **Numérotation rapide**: L'appareil Iridium GO! exec prend en charge la création d'une liste de numérotation rapide pour un maximum de 10 contacts. Une fois créée, la liste est synchronisée avec l'appareil pour permettre un accès rapide.
- Configurez **la liste de numérotation rapide**: **Ouvrez l'application Iridium GO!** › **Settings** › **Device Settings** › **Admin Settings** › **Quick Dial** › sélectionnez **Add contact** › saisissez le contact manuellement ou sélectionnez dans **Contacts** › **Save**. La liste est synchronisée avec l'appareil.

#### **Utilisation de l'appareil:**

- Avec **l'option clavier**: Pour passer des appels à l'aide de l'option clavier, accédez à **Call** › **Keypad** › saisissez la séquence de numérotation complète » appuyez sur **Call**.
- Avec **des contacts de numérotation rapide**: Assurezvous que votre liste de numérotation rapide est configurée à l'aide de l'application, puis accédez à **Call** › **Quick Dial** › sélectionnez le contact › appuyez sur **Call**.

# **3. Internet**

Les données satellitaires étant plus coûteuses que les données cellulaires, il est important de n'autoriser que les données que vous souhaitez faire transiter par le réseau satellitaire. Le **Connection Manager** d'Iridium vous aide à contrôler et à gérer votre utilisation d'Internet.

Le **Connection Manager** se compose de trois éléments:

- **Automatically Disconnect After:** Vous permet de sélectionner la durée de votre appel Internet. Un temps supplémentaire peut être ajouté si nécessaire.
- **App/Web Profile:** Vous permet de sélectionner l'application ou le lien du site Web que vous souhaitez utiliser. Un seul profil App/Web peut être sélectionné à la fois.
- **Data Usage Counter:** Affiche l'utilisation cumulée des données. Le compteur peut être remis à zéro à partir de l'option « Settings » dans l'application Iridium GO! exec. Ce chiffre n'est pas destiné à être utilisé à des fins de facturation et constitue simplement un indicateur de la quantité de données utilisées.

# **Utilisation d'Internet sur Iridium**®

Les données sur l'Iridium GO! exec peuvent être utilisées soit sans fil via la connexion Wi-Fi, soit via la connexion Ethernet câblée. Pour plus d'informations, reportez-vous à la section « Help » de l'application ou au manuel d'utilisation.

#### **Utilisation de l'application:**

• Pour utiliser des données sur votre appareil intelligent, accédez à **Internet** › **Select Automatically Disconnect After** [durée]. Exemple : 15mins › Choisissez le profil **App/Web** requis › Whatsapp › Quittez Iridium GO! exec › allez à l'**App/Web** sélectionné › Ouvrez Whatsapp.

#### **Utilisation de l'appareil:**

• Connectez-vous à l'appareil via Wi-Fi ou Ethernet, puis accéder à **Internet** › sélectionnez **Automatically Disconnect After** [durée]. Exemple : 15mins › sélectionnez le **profil App/Web** requis › Navigation › accédez au **profil App/ Web** sélectionné sur l'appareil connecté. Si vous êtes connecté via Ethernet à l'ordinateur portable, ouvrez le navigateur et recherchez l'URL souhaitée (par exemple : http://lite.cnn.com/en).

Lorsqu'une session de données est en cours, l'utilisateur peut utiliser l'appareil ou l'application à tout moment pour ajouter du temps ou pour basculer d'un profil d'application/Web à l'autre, selon les besoins. L'utilisateur peut également mettre fin à la session de données manuellement si nécessaire.

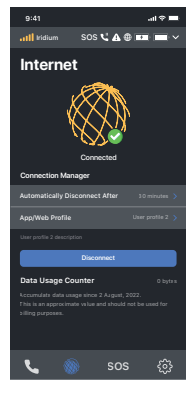

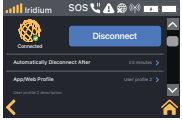

# **4. SOS**

L'appareil Iridium GO! exec est muni d'une fonctionnalité d'appel d'urgence (**SOS**).

**Remarque:** Pour plus d'informations sur la configuration de **SOS** et la procédure de test **SOS**, reportez-vous au manuel d'utilisation.

# **Comment utiliser SOS:**

### **À partir du bouton SOS de l'appareil:**

- **1.** Appuyez sur le bouton **SOS** de l'appareil et maintenezle enfoncé pendant quelques secondes.
- 2. Vous disposez de 10 secondes pour annuler l'option SOS si elle est déclenchée par erreur.
- Lorsque l'appel **SOS** est lancé via l'appareil, vous devez utiliser le **3.** haut-parleur de l'appareil pour communiquer et relayer votre position GPS en la lisant sur l'écran de l'appareil.

## **À partir de l'écran tactile de l'appareil ou de l'interface de l'application Iridium GO! exec:**

- 1. Sélectionnez l'option **SOS** sur l'écran d'accueil.
- 2. Appuyez longuement sur le bouton **SOS** de l'écran tactile pour lancer un appel **SOS**.
- **3.** Vous disposez de 10 secondes pour annuler l'option **SOS** si elle est déclenchée par erreur.
- Lorsque l'appel **SOS** est lancé via l'appareil, utilisez le haut-parleur pour **4.** communiquer et relayer votre position GPS en la lisant sur l'écran de l'appareil.
- 5. Lorsque l'appel SOS est lancé via l'application, utilisez le téléphone mobile pour communiquer et relayer votre position GPS en la lisant sur l'écran du téléphone mobile ou sur l'écran de l'appareil.

# **A** AVERTISSEMENT

Vous devez configurer le bouton SOS pour lancer un appel SOS à un Destinataire d'appel (Call Recipient) désigné. À défaut de configurer le bouton SOS, aucun appel ne sera transmis lorsque le bouton SOS est appuyé. Cela pourrait empêcher ou retarder toute intervention d'urgence et entraîner des blessures graves ou la mort.

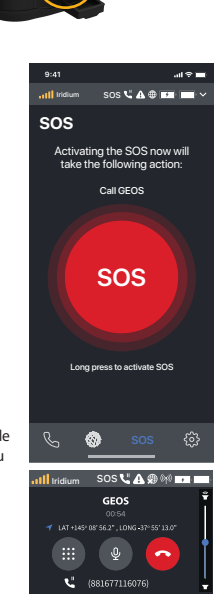

# さあ、使用 開始しまし ょう。

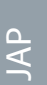

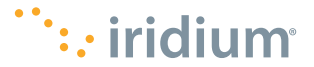

# **イリジウムGO! exec とは?**

プロ仕様を念頭に作製されたイリジウムGO!exec™ は、衛星接続によって以下の事が可能になり ます。

- •複数のスマートデバイスの接続
- •2つの音声通話と1つのデータ接続へ同時アクセス
- •内蔵スピーカーフォン機能
- •メール、ソーシャルメディアなど、一般アプリの使用

# **梱包内容**

- **イリジウムGO! exec 本体**
- **保護カバー:**この専用カバーは、本体の上部に簡単 に装着でき、直射日光、傷などからタッ チスクリーン を保護します。ざらざらした場所の上でも本体底面を 保護します。
- • **説明書:**クイックスタートガイド、製品の安全性と 規則を記載したカード、および重要な SOS情報ブック レット
- **付属品:**4種類の海外用アダプタを備えたAC充電 器、自動車用DC充電器、USB-Cケーブル

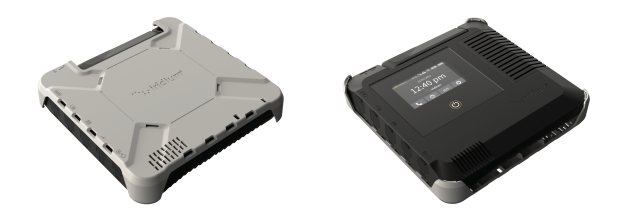

**警告:**イリジウムGO! exec を使用する前にユーザーマ ニュアルを熟読して安全上の注 意や情報について理解 してください。そうしないと、負傷、死亡などの可能 性もあり ます。

飛行機に乗っている間は、イリジウムGO!execを常に オフにしてください。パイロットによる直 接使用、ま たはパイロットの承認を得られればお客様も使用がで きます (米国連邦規則集(CFR):47 C.F.R. 25.285)。

お買い上げいただいたイリジウムGO!execには限定保 証が付いています。 契約条件については、 www.iridium.com のユーザーマ ュアルをご参照ください。

# **簡単な2ステップによる本機のセットアップ**

**ステップ1:** イリジウムGO!exec の充電と セットアップ

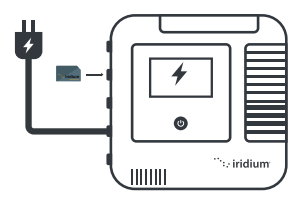

**2. 重要:**最初に使用する前に、本機をUSB-C 充電器に接続し、家庭用電源コンセントに 接続する必要があります。

- <mark>1.</mark> SIMスロットの上のアイコンに示されてい る通り、 SIMカードを正しく挿入します。
- 本機を付属のUSB-C充電器に接続し、フル **2.** 充電しま す。
- <mark>3.</mark> アンテナを立てるか、タッチ電源ボタンを 5秒間押 して本機の電源を入れます。
- 電源を入れた後(使用可能状態まで約30 **4.** 秒)、画 面のプロンプト/指示に従い、セ ットアップを完了させ ます

**注 :** 管理者用ピンナンバーの設定はオプシ ョンです防水効果を維持するために、開い たフラップはしっか りと閉じてください。

**ステップ2:アプリのインストールとスマー トデバイスのセットア ップ**

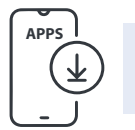

**重要**:この手順には高 速インターネットが必 要です。

**必要なイリジウムGO! exec ア 1. プリ**: 高速インターネットを使用 し、イリジウムGO!execア プリ をダウンロードします。

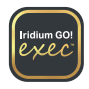

**オプション**:高速ネットワーク上の App Store<sup>sM</sup> および GooglePlay™ から以下を検索 してダウンロ ードします。

## **イリジウムメールアプリ**

このアプリは、メール、写真、小 サイズファイルなどの共有、及び 天気予報受信などのために最適化 されて います。

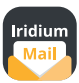

# **イリジウムメールアプリの 使用:**

アプリを使用するには登録が必要です (無料)。

https://www.iridium.com/ mailandweb/にア クセスして、登録を完了してください。

**サードパーティのアプリ**

その他のイリジウムGO! exec 用に開発されたアプリに ついて は、www.iridiumgoexec.com/ apps をご覧ください。

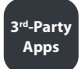

# **本機とスクリーンの概要**

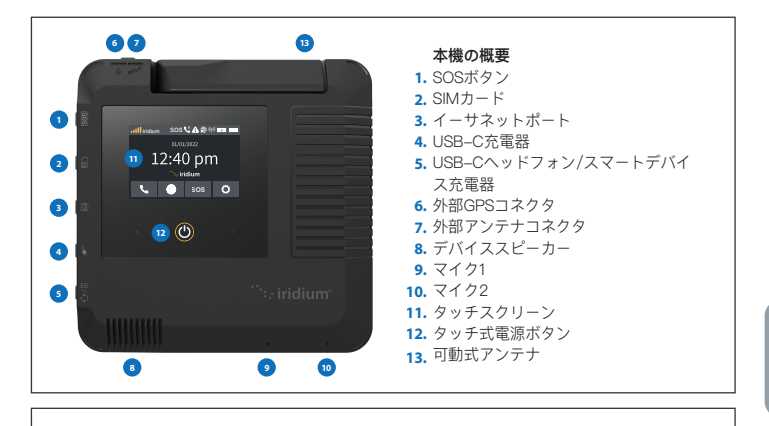

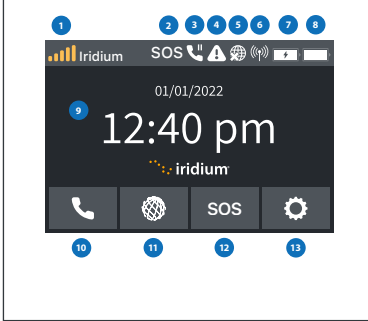

# **1.**  衛星信号強度 **2.** SOSステータス **3.** アクティブ通話 **4.** エラー通知 **5.** インターネットステータス **6.** Wi-Fiステータスインジケーター **7.** スマートデバイスの充電状況 **8.** バッテリー残量 **9.** 時刻表示 **スクリーンの概要**

- **10.** 通話
- **11.** インターネット
- **12.** SOS
- **13.** 設定

# **イリジウムGO!execの使用**

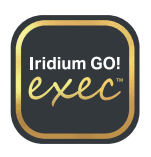

イリジウムGO!exec には、イリジウム衛星ネットワー クへの接続が必要 です。最適なパフォーマンスを得る には、アンテナが地面に対して垂直で あり、障害物が なく、空がクリアーに見渡せる状況であることを確認 し てください。

**重要:**アプリの使用を開始する前に、最高のデータ通 信を行うため **Connection Manager の項を参照して ください。** 

**注:**本機がWi-Fiに接続していることを確認し、アプ リを開いて、すべて の利用規約に同意し、権限を許可 してください。 そして目的のオプション を選択して使 用開始してください。

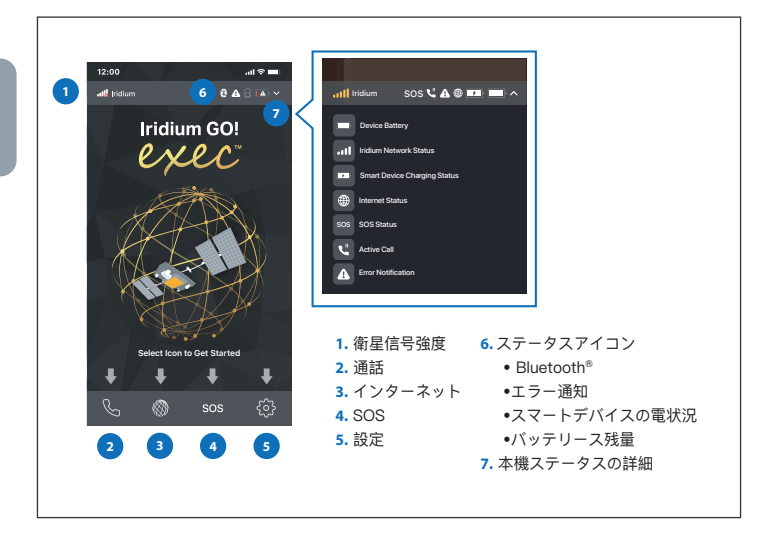

# **1.イリジウムGO!execアプリの使用開始**

**注:**衛星接続を介したデータを最小限に抑えるには、Wi-Fi 接続を「省データモード」(iOSの場合)または 「メーター制」(Androidの場合)に設定することを強くお勧めします。

使用開始する前に、スマートフォンまたは本機が約30 メートル(100 フィート)のWi-Fi範囲内にあり、Wi-Fiオプションがオンになってい ることを確認してくだ さい。 また、スマートフォンの Bluetooth オプ ション がオンである事を確認してください。イリジウムGO!exec は BLEを使用してスマートデバイスに通知を送信 します。

- イリジウムGO!execアプリを開き、必要なすべての 利用規 約、権限に同意してください。SOSが未設定であ れば設定し てください。
- **Hide Password** SOS**UA** ® ® <del>Ext</del>
- あなたのスマートデバイスをイリジウムGO!execに 接続します: 本機のタッチスクリーン上から、 **Settings** › **Show Wi-Fi Access Credentials** › QRコード、Wi-Fi 名、パ スワードが表示されます。
- イリジウムGO!exec アプリを使用する際は、SCAN QR Code オプションを使用して、本機の Wi–Fi を スキャンして接続します。 または
- スマートデバイスの Wi-Fi 設定メニュー› イリジウム XXXX Wi-Fiを選択›パスワードを手動で入力し、 本機の Wi-Fi に接続します。

# **2. 音声通話**

**注**:常に国際ダイヤル番号を省略なしで使用してくだ さい:[00]または[+]、[国番号]、[電話番号]。 **アプリの使用:**

- **Keypad option**の使用:keypad option を使用して 電話をかけるには、 **Call** › **Keypad** › 国際ダイヤ ルの フル番号を入力 › **Call**を押す。 国コードリストを参照するには、画面上の国旗のドロ ップダウン メニューを使って確認できます
- **Contacts**の使用: **Call** › **Contacts** › 連絡先を検 索・選択 › **Call** を押す
- **Quick Dial:**イリジウムGO!execは、最大10件の連 絡先をクイックダイヤルリストに載せられます。作 成 されると、リストは本機に同期され、すばやくアクセ スできるようになります。
- Quick Dialリストの設定:イリジウムGO! execアプ リを開く › **Settings** › **Device Settings** › **Admin Settings** › **Quick Dial** › **Add Contact**を選択 › 連絡 先を手動で入力するか、 **Contacts**から選択 › **Save**。こ れでリストが本 機に同期されます。

#### **本機の使用:**

- **Keypad option**の使用:keypad optionを使用して電 話をかけるには、 **Call**› **Keypad** › ダイヤル番 号の入力 › **Call** を押す。
- **Quick Dial Contacts**の使用:アプリを通じてクイッ クダイヤルリストを設定してから、 **Call** › **Quick Dial** › 連絡先を選択 › **Call** を押す

# **3. インターネット**

衛星データは携帯電話用データよりも通話代が高いた め、衛星ネットワ ークを経由するデータのみを許可す ることが重要です。イリジウムの **Connection Manager** は、インターネットの使用方法を制御および 管理 するのに役立ちます。

**Connection Manager** は、次の3つの項目で構成されています。

- • **Automatically Disconnect After:** インターネット通話の通話時間を 選択できます。必要に応じて時間を追加できます
- **App/Web Profile:** 適切なアプリまたはWebサイトのリンクを選択 できます。一度に選択できるアプリ/Webプロファイルは1つだけ です。
- **Data Usage Counter:** 累積データ使用量を表示します。このカウン ターはイリジウムGO!execのアプリの設定オプションからリセット することができます。これは、請求料金の把握を目的とするのではな く、データ使用量を表すにすぎません。

# **イリジウムインターネットの使用**

イリジウムGO!execのデータは、Wi-Fi経由でワイヤレスで使用すること も、イーサネット接続経由で有線で使用することもできます。詳細につい ては、アプリのヘルプセクションまたはユーザーマニュアルを参照してく ださい。

#### **アプリの使用:**

• スマートデバイスでデータを使用するには、 **Internet** › **Select Automatically Disconnect After** と進み、時間設定をします。例:15 分 › 必要な **App/Web** プロファイルを選択 › Whatsapp › イリジウム GO!execアプリを終了 › 選択した **App/Web** を開く › Whatsapp を オープン。

### **本機の使用:**

• Wi-Fiまたはイーサネット経由でデバイスに接続してから、 **Internet**› **Automatically Disconnect After** を選択し時間設定。例:15分 › 必要 な **App/Web Profile** を選択 › Browsing › 接続されたデバイスで選択し た **App/Web Profile** に移動。イーサネット経由でラップトップに接続 している場合は、ブラウザを開いて閲覧したいURLを検索(例:http:// lite.cnn.com/en)。

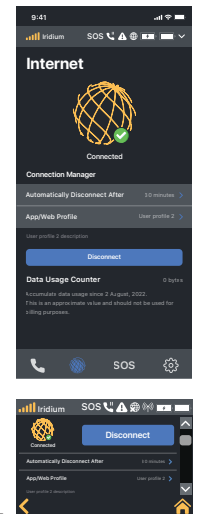

JAP

# **4. SOS**

イリジウムGO!exec は**SOS**機能を搭載し ています。

**注:SOS**のセットアップ方法とSOSテスト手 順の詳細については、ユーザーマニュアルを 参照してください。

# **SOSの使用方法:**

### **本機のSOSボタンからの使用:**

- 本機の **SOS** ボタンを数秒間押し続けます。 **1.**
- 間違って押した場合、**SOS** オプションをキャンセルするには **2.** 10秒間あります。
- 本機を介してSOS通話を開始する場合は、本体のスピーカーを **3.** 使用してコミュニケーションをとり、本機の画面からGPS位置 情報を読み取り、伝達する必要があります。
- **デバイスのタッチスクリーンまたはイリジウムGO!execアプリイ ンターフェースからの使用:**
	- ホーム画面から**SOS** オプ ションを選択します **1.**
	- タッチスクリーンの **SOS** ボタンを長押しして、**SOS** 通話を **2.** 開始します。 **3.**

間違って押した場合、SOSオプションをキャンセルするには10 秒間あります。

- 本機を介して **SOS** 通話を開始する場合は、本体のスピーカー **4.** を使用してコミュニケーションをとり、本機の画面からGPS位 置情報を読み取り、伝達する必要があります。
- アプリを介して **SOS** 通話を開始する場合は、携帯電話を使用 **5.** して、携帯画面または本機画面からGPS位置情報を読み取り、 伝達する必要があります。

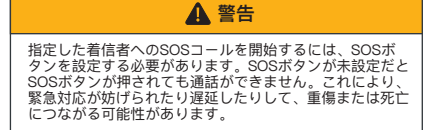

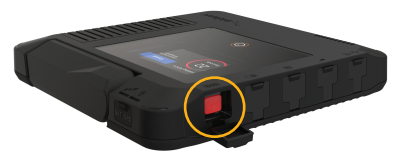

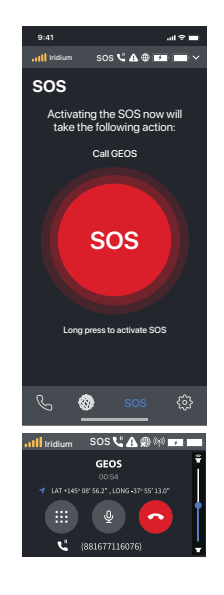

# **Давайте начнем.**

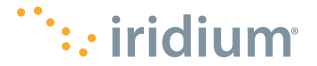

# **Об устройстве Iridium GO! exec?**

Созданное для профессионалов, устройство Iridium GO! exec™ обеспечивает спутниковую связь, которая позволяет:

- Подключать несколько смарт- устройств
- Получать доступ к 2 сеансам голосовой передачи и 1 сеансу передачи данных одновременно
- Использовать встроенную функцию громкой связи
- Использовать распространенные приложения для электронной почты, социальных сетей и многое другое

# **Что входит в комплект?**

- **Устройство Iridium GO! exec**
- **Защитная крышка:** Эта специально изготовленная крышка легко прикрепляется к верхней части устройства, чтобы защитить его от прямых солнечных лучей и царапин на сенсорном экране. Она также защелкивается снизу для защиты от грубых поверхностей.
- **Документация:** Краткое руководство пользователя, карточка соответствия продукта нормам безопасности и стандартам, а также буклет с важной информацией о SOS
- **Аксессуары:** Настенное зарядное устройство переменного тока с четырьмя международными адаптерами, автомобильное зарядное устройство постоянного тока и кабель USB-C

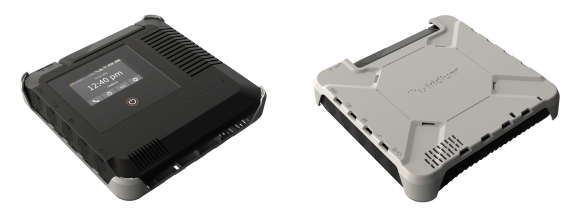

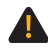

**ВНИМАНИЕ:** Перед использованием устройства Iridium GO! exec, прочтите и усвойте руководство пользователя, включая предупреждения и информацию по технике безопасности. Невыполнение этого требования может привести к серьезным травмам или смерти.

Устройство Iridium GO! exec должно быть всегда выключено на борту самолета. Устройство может использоваться пилотом или с согласия пилота (Кодекс федеральных правил США (CFR): 47 C.F.R. 25.285).

Ваше устройство Iridium GO! exec приходит с ограниченной гарантией. Условия использования можно найти в руководстве пользователя на сайте www.iridium.com.

# **Настройка устройства за два простых шага**

#### **ШАГ 1:**

**Зарядка и настройка устройства Iridium GO! exec**

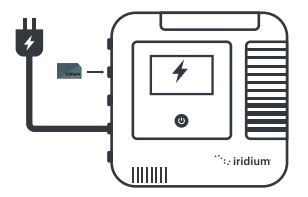

**2. ВАЖНО:** Перед первым использованием устройство необходимо подключить к настенному зарядному устройству USB-C и включить в настенную розетку.

- Правильно вставьте SIM-карту, как показано **1.** на значке над слотом для SIM-карты.
- Подключите устройство к прилагаемому **2.** зарядному устройству USB-C и дайте ему полностью зарядиться.
- Включите устройство, повернув антенну вверх **3.** или удерживая сенсорную кнопку питания в течение 5 секунд.
- После включения устройства (процесс **4.** включения занимает около 30 секунд) следуйте подсказкам/инструкциям на экране устройства и завершите настройку устройства.

**Примечание:** Настройка PIN-кода администратора не является обязательной Убедитесь, что открытые створки надежно закрыты, чтобы поддерживать водонепроницаемое уплотнение.

#### **ШАГ 2:**

**Установка приложения и настройка смарт-устройства**

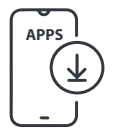

**ВАЖНО:** Д ля этого шага требуется высокоскоростной Интернет.

**Необходимо: Приложение Iridium 1. GO! exec:** Загрузите приложение Iridium GO! exec с помощью высокоскоростного Интернета.

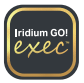

**Необязательно:** Найдите и загрузите следующее из App Store<sup>sм</sup> и Google Play™ в высокоскоростной сети.

#### **Приложение Iridium Mail**

Это приложение оптимизировано для электронной почты, обмена фотографиями и небольшими файлами, и получения прогнозов погоды.

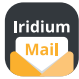

#### **Использование приложения Iridium Mail:**

Регистрация бесплатна и обязательна для использования приложения. Перейдите на сайт https://www.iridium.com/mailandweb / и завершите регистрацию.

#### **Сторонние приложения**

Для дополнительных индивидуальных

**3rd-Party Apps**

приложений Iridium GO! exec, посетите сайт: www.iridiumgoexec.com/apps.

# **Описание устройства и экрана**

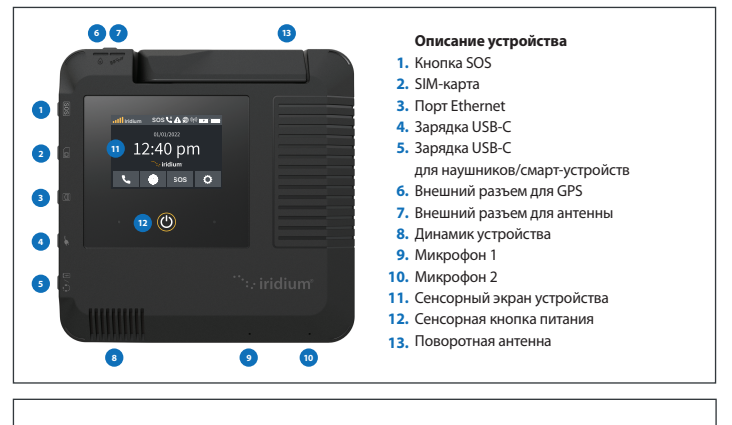

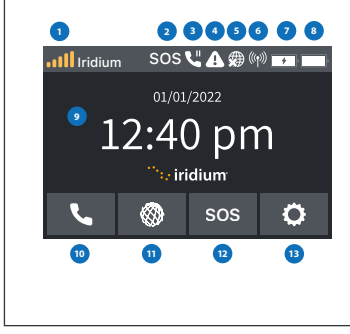

#### **Описание экрана**

- **1.**  Мощность спутникового сигнала
- **2.** Статус SOS
- **3.** Активный вызов
- **4.** Уведомление об ошибке
- **5.** Состояние Интернета
- **6.** Индикатор состояния Wi-Fi
- **7.** Статус зарядки смарт-устройства
- **8.** Состояние батареи устройства
- **9.** Время
- **10.** Вызов
- **11.** Интернет
- **12.** SOS
- **13.** Настройки

# **Использование устройства Iridium GO! exec**

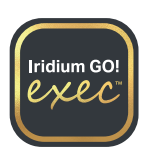

Устройство Иридиум GO! exec требует подключения к спутниковой сети Iridium. Для оптимальной работы убедитесь, что поворотная антенна расположена вертикально по отношению к земле и обеспечивает свободный, беспрепятственный обзор неба.

**ВАЖНО:** Прежде чем начать использовать приложение, обратитесь к разделу «Connection Manager» (Диспетчер подключений) для лучшего опыта пользователя.

**Примечание:** Убедитесь, что вы подключены к Wi-Fi устройства, откройте приложение, примите все условия и предоставьте разрешения. Выберите желаемую опцию, чтобы начать.

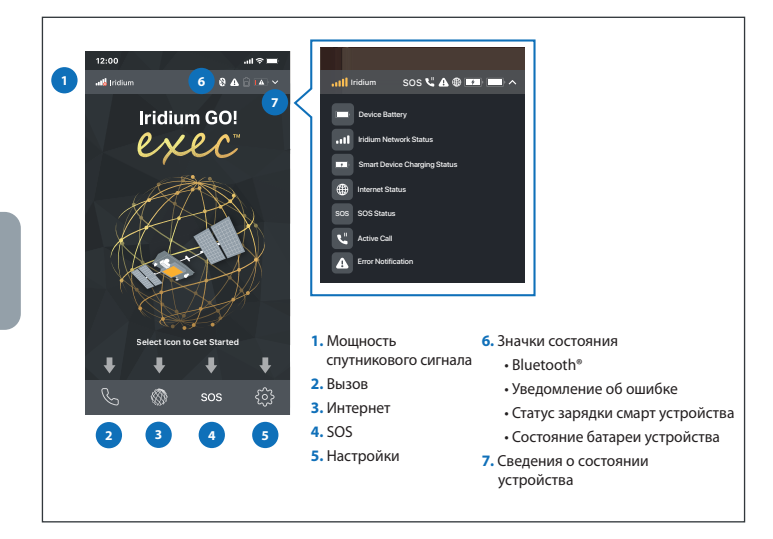

# **1. Начало работы в приложении Iridium GO! exec**

**Примечание:** Чтобы свести к минимуму передачу данных через спутниковое соединение, настоятельно рекомендуется установить Wi-Fi-соединение в режим «Low Data Mode» (для iOS) или в режим «Metered» (для Android).

Перед началом работы убедитесь, что ваш смартфон или устройство находится в радиусе действия Wi-Fi примерно 30 м (100 футов) и опция Wi-Fi включена. Также убедитесь, что ваша опция Bluetooth включена, поскольку Iridium GO! exec использует BLE для отправки уведомлений на ваше смарт-устройство.

- Откройте приложение Iridium GO! exec и примите все необходимые условия, разрешения и настройте функцию SOS, если она еще не настроена.
- Подключите свое смарт-устройство к устройству Iridium GO! exec:
- Перейдите на сенсорный экран устройства и выберите **Settings** › **Show Wi-Fi Access Credentials** › Отображается экран с QR-кодом, названием и паролем Wi-Fi.

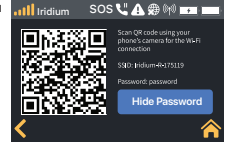

- С помощью приложения Iridium GO! exec используйте опцию «SCAN QR code» для сканирования и подключения к Wi-Fi устройства. **ИЛИ**
- Перейдите в меню настроек Wi-Fi на своем смарт-устройстве › Выберите Iridium XXXX Wi-Fi › Введите пароль вручную и подключитесь к Wi-Fi устройства.

# **2. Голосовые вызовы**

**Примечание:** ВСЕГДА убеждайтесь, что вы используете полную международную последовательность набора номера: 00 или + [Код страны] [Номер телефона].

#### **Использование приложения:**

- Использование **опции клавишной панели**: Чтобы совершать вызовы с помощью опции клавишной панели, выберите **Call** › **Keypad** › Введите полную последовательность международного набора номера › Нажмите **Call**. Вы также можете использовать раскрывающееся меню с флагами стран на экране для списка кодов стран
- Использование **Contacts**: Выберите **Call** › **Contacts** › Найдите и выберите контакт › Нажмите **Call**
- **Quick Dial**: Устройство Iridium GO! exec поддерживает создание списка быстрого набора до 10 контактов. После создания список синхронизируется с устройством для обеспечения быстрого доступа.
- Настройка списка **Quick Dial**: Откройте **Iridium GO! exec App** › **Settings** › **Device Settings** › **Admin Settings** › **Quick Dial** › Выберите **Add Contac**t › Введите контакт вручную или выберите из **Contacts** › **Save**. Список будет синхронизирован с устройством.

#### **Использование устройства:**

- Использование **опции клавишной панели**: Чтобы осуществлять вызовы с помощью опции клавишной панели, выберите **Call** › **Keypad** › Введите полную последовательность набора номера › Нажмите **Call**.
- Использование **Quick Dial Contacts**: Убедитесь, что ваш список быстрого набора настроен с помощью приложения, затем перейдите в **Call** › **Quick Dial** › Выберите контакт › Нажмите **Call**

# **3. Интернет**

Поскольку спутниковые данные дороже, чем сотовые, важно разрешать передачу только тех данных, которые вы хотите передать по спутниковой сети. **Диспетчер подключений** Iridium помогает вам контролировать и управлять тем, как вы используете Интернет.

**Диспетчер подключений** состоит из трех элементов:

- **Automatically Disconnect After:** Позволяет вам выбрать продолжительность вызова по Интернету. При необходимости можно добавить дополнительное время.
- **App/Web Profile:** Позволяет вам выбрать соответствующее приложение или ссылку на веб-сайт, которые вы хотите использовать. Одновременно можно выбрать только один профиль App/Web Profile.
- **Data Usage Counter:** Отображает накопленное использование данных. Счетчик можно сбросить из опции настроек в приложении Iridium GO! exec. Это не предназначено для использования в целях выставления счетов и является просто индикатором того, сколько данных использовано.

## **Использование Интернета Iridium**

Данные на устройстве Iridium GO! exec можно использовать либо по беспроводной сети через Wi-Fi, либо через проводное соединение Ethernet. Для получения более подробной информации, пожалуйста, обратитесь к разделу «Help» в приложении или в руководстве пользователя.

#### **Использование приложения:**

• Чтобы использовать данные на вашем смарт- устройстве, перейдите в **Internet** › Выберите **Automatically Disconnect After** продолжительность времени. Пример: 15 минут › Выберите нужный профиль **App/Web** › WhatsApp › Выйдите из приложения Iridium GO! exec › Перейдите в выбранный **App/Web** › Откройте WhatsApp.

#### **Использование устройства:**

• Подключитесь к устройству через Wi-Fi или Ethernet, затем перейдите в **Internet** › Выберите **Automatically Disconnect After** продолжительность времени. Пример: 15 минут › Выберите необходимый **App/Web Profile** › Просмотр › Перейдите к выбранному **App/Web Profile** на подключенном устройстве. При подключении к ноутбуку через Ethernet откройте браузер и выполните поиск желаемого URL (пример: http://lite.cnn.com/en).

Во время сеанса передачи данных пользователь в любое время может использовать Устройство или Приложение, чтобы добавить больше времени или переключиться между профилями App/Web по мере необходимости. При необходимости пользователь также может завершить сеанс передачи данных вручную.

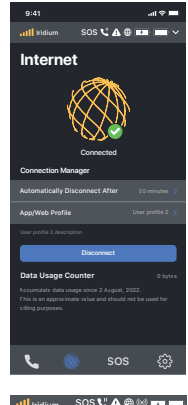

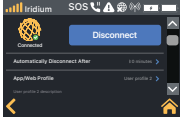

# **4. SOS**

Устройство Iridium GO! exec оснащено функцией **SOS**.

**Примечание:** Для получения дополнительной информации о том, как настроить **SOS** и процедуру проверки **SOS**, ознакомьтесь с Руководством пользователя.

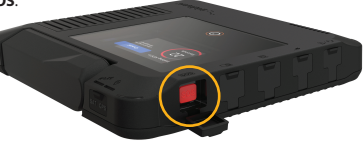

# **Как использовать функцию SOS:**

#### **С кнопки SOS на устройстве:**

- 1. Нажмите и удерживайте кнопку SOS на устройстве в течение нескольких секунд.
- У вас есть 10 секунд, чтобы отменить опцию **SOS**, если она была **2.** инициирована по ошибке.
- Когда вызов **SOS** инициируется через устройство, вам следует **3.** использовать динамик на устройстве для связи и передачи вашего местоположения GPS, считывая его с экрана устройства.

#### **С сенсорного экрана устройства или интерфейса приложения Iridium GO! exec:**

- Выберите опцию **SOS** на главном экране **1.**
- Нажмите и удерживайте кнопку **SOS** на сенсорном экране, чтобы **2.** начать вызов SOS.
- У вас есть 10 секунд, чтобы отменить опцию **SOS**, если она была **3.** инициирована по ошибке.
- Когда вызов **SOS** инициируется через устройство, используйте **4.** динамик для связи и передачи вашего местоположения GPS, считывая его с экрана устройства.
- 5. Когда вызов **SOS** инициируется через приложение, используйте мобильный телефон для связи и передачи вашего местоположения GPS, считывая его с экрана мобильного телефона или устройства.

# **А ПРЕДУПРЕЖДЕНИЕ**

Вы должны настроить кнопку SOS, чтобы инициировать вызов SOS назначенному Получателю вызова. Если не настроить кнопку SOS, то при нажатии кнопки SOS вызова не будет. Это может предотвратить или отсрочить экстренное реагирование и привести к серьезным травмам или смерти.

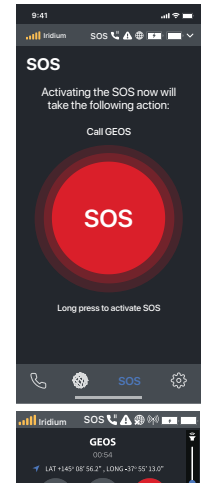

(881677116076

# **Comencemos.**

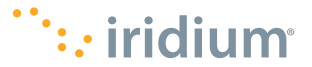

# **¿Qué es Iridium GO! exec?**

Iridium GO! exec™ está pensado para profesionales y ofrece conectividad satelital para:

- Conectar varios dispositivos inteligentes
- Acceder a dos sesiones de voz y una de datos al mismo tiempo
- Utilizar la función de altavoz integrado del teléfono
- Utilizar las aplicaciones más populares para correo electrónico, medios sociales y mucho más.

# **¿Qué hay en la caja?**

- **El dispositivo Iridium GO! exec**
- **Funda protectora:** Esta funda protectora a la medida se encaja fácilmente encima del dispositivo para proteger la pantalla táctil de la luz directa del sol y los arañazos: También encaja por debajo para protegerlo contra superficies abrasivas
- **Documentación:** Guía de inicio rápido, seguridad del producto y tarjeta reglamentaria y folleto de información importante sobre SOS
- **Accesorios:** Cargador de pared de CA con cuatro adaptadores internacionales, cargador de CC para vehículos y cable de USB-C

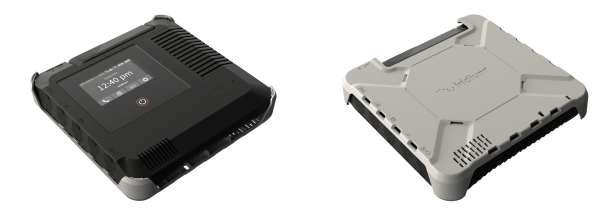

**ADVERTENCIA:** Antes de usar Iridium GO! exec, debe leerse y entenderse el manual del usuario, incluidas las advertencias e información de seguridad. No hacerlo podría ocasionar lesiones graves o la muerte.

Apague Iridium GO! exec siempre que esté a bordo de un avión. El dispositivo lo podrá utilizar el piloto u otra persona con su consentimiento (Código Federal de Regulaciones de EE. UU. (CFR): 47 C.F.R. 25.285).

El Iridium GO! exec viene con una garantía limitada. Los términos y condiciones se encuentran en el manual del usuario en www.iridium.com.

# **Preparación del dispositivo en dos sencillos pasos**

#### **PASO 1:**

**Cargar y preparar el dispositivo Iridium GO! exec**

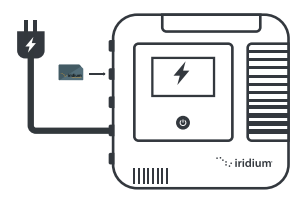

**IMPORTANTE:** Antes de utilizarlo por primera vez, debe conectar el dispositivo al cargador de pared USBC que a su vez se enchufará a un enchufe de pared.

- **1.** Inserte la tarjeta SIM como se indica en el icono encima de la ranura SIM.
- Enchufe el dispositivo en el cargador USB-C y **2.** deje que se cargue por completo.
- **3.** Para encender el dispositivo suba la antena o pulse el botón de encendido durante 5 segundos.
- 4. Después de encenderlo -la secuencia de encendido dura unos 30 segundos— siga las instrucciones de la pantalla para completar la configuración.

**Nota:** Configurar el PIN de administrador es opcional. Cierre bien las lengüetas para mantener el sello estanco.

#### **PASO 2:**

**Instalar la aplicación y configurar el dispositivo inteligente**

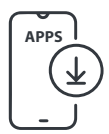

**IMPORTANTE:** Para este paso hace falta internet de alta velocidad.

**Requerido: Aplicación Iridium GO! 1. exec:** Descargue la aplicación Iridium GO! exec a través de una conexión de internet de alta velocidad.

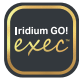

**Optional:** Descargue la siguiente aplicación en App **2.** Store<sup>sM</sup> y Google Play™ a través de una conexión de alta velocidad.

#### **Aplicación Iridium Mail**

Esta aplicación está optimizada para correo electrónico, compartir fotos y archivos pequeños y recibir partes meteorológicos.

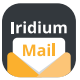

#### **Cómo utilizar la aplicación Iridium Mail:**

Para poder utilizar la aplicación, es obligatorio y gratuito registrarse. Visite https://www.iridium. com/ mailandweb/ y complete el registro.

#### **Aplicaciones de terceros**

Para ver otras aplicaciones personalizadas para Iridium GO! exec, visite www.iridiumgoexec.com/apps. **3rd-Party Apps**

# **Componentes del dispositivo y la pantalla**

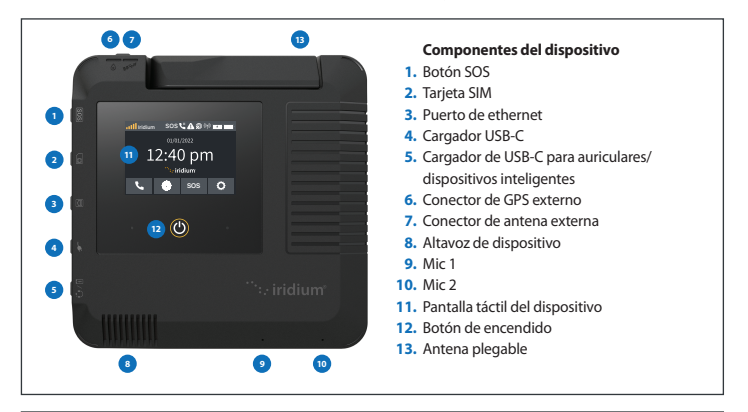

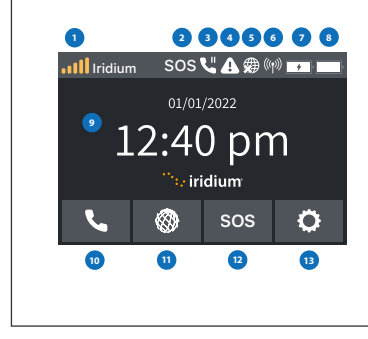

## **Componentes de la pantalla**

- **1.**  Potencia de la señal satelital
- **2.** Estado de SOS
- **3.** Llamada activa
- **4.** Notificación de error
- **5.** Estado de Internet
- **6.** Indicador de estado de wi-fi
- **7.** Estado de carga de dispositivo inteligente
- **8.** Estado de la batería del dispositivo
- **9.** Hora
- **10.** Llamar
- **11.** Internet
- **12.** SOS
- **13.** Configuración

# **Cómo utilizar Iridium GO! exec**

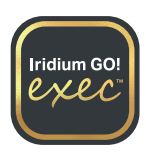

Iridium GO! exec requiere una conexión a la red satelital Iridium. Para asegurar el rendimiento óptimo, la antena debe girarse en posición vertical al suelo con una vista del cielo abierta y sin obstáculos.

**IMPORTANTE:** Antes de empezar a usar la aplicación, consulte la sección sobre el administrador de conexiones para asegurar la mejor experiencia de datos.

**Nota:** Compruebe que esté conectado al wi-fi del dispositivo, abra la aplicación, acepte todos los términos y condiciones, y habilite los permisos. Seleccione la opción que prefiere para empezar.

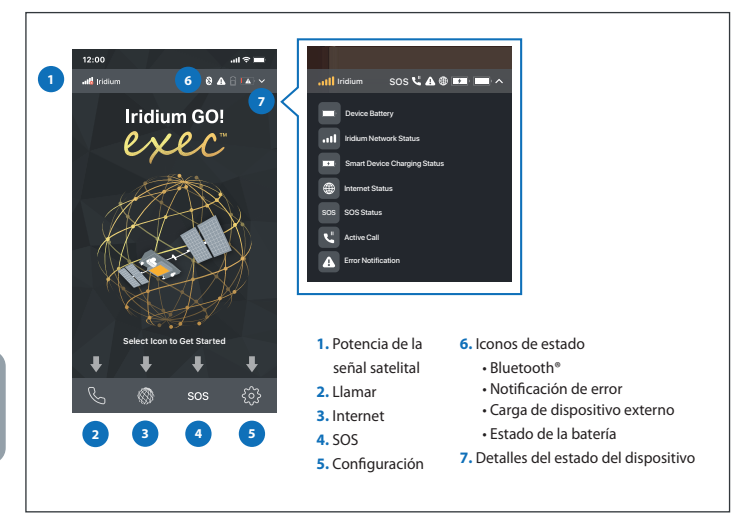

# **1. Empiece a usar la aplicación Iridium GO! exec**

**Nota:** Para minimizar el volumen de datos que pasan por la conexión satelital, se recomienda encarecidamente configurar la conexión de wi-fi en el modo de datos bajos ('Low Data Mode') (para iOS) o medidos ('Metered') (para Android).

Antes de comenzar, compruebe que el teléfono inteligente o el dispositivo se encuentren a un rango aproximado de 30 metros (100 pies) de la conexión wi-fi y que la opción de wi-fi esté activada. Además compruebe que la opción de Bluetooth esté activada ya que Iridium GO! exec utiliza BLE para enviar notificaciones a su dispositivo inteligente.

- Abra la aplicación Iridium GO! exec y acepte todos los términos y condiciones, elija los permisos y configure el SOS si es necesario.
- Conecte su dispositivo inteligente al dispositivo Iridium GO! exec:

En la pantalla táctil, seleccione **Settings** › **Show Wi-Fi Access Credentials**; en la pantalla con el código QR aparecen el nombre y la contraseña de wi-fi.

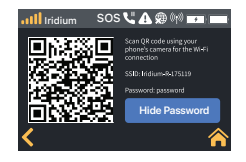

• Con la aplicación Iridium GO! exec, utilice la opción de SCAN QR code para escanear el código QR y conectarse al wi-fi del dispositivo.

O

• Abra el menú de configuración de wi-fi de su dispositivo inteligente › Seleccione Iridium XXXX wi-fi › Ingrese la contraseña manualmente y conéctese al wi-fi del dispositivo.

# **2. Llamadas de voz**

**Nota:** Asegúrese de utilizar SIEMPRE la secuencia de marcación internacional completa: 00 o + [prefijo de país] [número de teléfono].

#### **Uso de la aplicación:**

- Cómo utilizar la **opción de teclado**: Para llamar con el teclado, elija **Call** › **Keypad** › Ingrese la secuencia completa de marcación internacional › Pulse **Call.** También puede usar el menú desplegable de banderas de países para ver la lista de prefijos.
- Cómo utilizar los **contactos**: Elija **Call** › **Contacts** › Seleccione el contacto › Pulse **Call**.
- **Marcación rápida**: En el dispositivo Iridium GO! exec se puede crear una lista de marcación rápida con un máximo de 10 contactos. Una vez creada, la lista se sincroniza con el dispositivo para habilitar el acceso rápido.
- Configure la lista de marcación rápida **Quick Dial**: **Abra la aplicación Iridium GO! exec** › **Settings** › **Device Settings** › **Admin Settings** › **Quick Dial** › Seleccione **Add Contact** › Ingrese el contacto manualmente o seleccione un contacto en **QContacts** > **Save**. La lista se sincroniza con el dispositivo.

#### **Cómo utilizar el dispositivo:**

- Cómo utilizar la **opción de teclado**: Para llamar con el teclado, elija **Call** › **Keypad** › Ingrese la secuencia completa de marcación › Pulse **Call**.
- Con los **contactos de marcación rápida**: Compruebe que la lista de marcación rápida esté configurada con la aplicación; elija **Call** › **Quick Dial** › Seleccione el contacto › Pulse **Call.**

# **3. Internet**

Debido a que los datos satelitales son más caros que los celulares, es importante que solo los datos deseados se transfieran por la red satelital. El a**dministrador de conexiones** (Connection Manager) de Iridium ayuda a controlar y gestionar el uso de internet.

Consiste en tres opciones:

- **Automatically Disconnect After:** Esta es la opción de desconectar automáticamente las llamadas de internet después de un tiempo dado. Puede añadirse más tiempo si fuera necesario.
- **App/Web Profile:** El perfil de aplicaciones y web permite escoger la aplicación o el enlace a un sitio web que se desea utilizar. Solo es posible elegir un perfil a la vez.
- **Data Usage Counter:** Este es el contador de uso acumulado de datos. Este contador puede restablecerse en la opción de configuración de la aplicación Iridium GO! exec. Esta información no se utiliza con fines de facturación, ya que es solo un indicador del consumo de datos.

# **Cómo utilizar Iridium Internet**

Los datos de la aplicación Iridium GO! exec pueden usarse por vía inalámbrica a través de la conexión de wi-fi o mediante una conexión fija de ethernet. Encontrará información detallada en la sección de ayuda en la aplicación o el manual de usuario.

#### **Cómo utilizar la aplicación:**

• Para usar datos en su dispositivo inteligente, elija **Internet** › Seleccione la duración en **Automatically Disconnect After**. Ejemplo: 15mins › Elija el perfil de **App/Web** › Whatsapp › Salga de la aplicación Iridium GO! exec › Diríjase a la **App/Web** elegida › Abra Whatsapp.

#### **Cómo utilizar el dispositivo:**

- Conéctese al dispositivo a través de wi-fi o ethernet, luego vava a  $\otimes$ **Internet** › Seleccione la duración en **Automatically Disconnect After**. Ejemplo: 15mins › Seleccione el **perfil de App/Web** deseado › Browsing
	- › Diríjase al **perfil de App/Web** elegido en el dispositivo conectado. Si la conexión es a través de ethernet a un portátil, abra el navegador y busque la URL (ejemplo: http://lite.cnn.com/en).

Cuando está abierta una sesión de datos, el usuario puede utilizar el dispositivo o aplicación para añadir más tiempo o cambiar de perfil de aplicación/web como sea necesario. El usuario también puede terminar la sesión de datos manualmente.

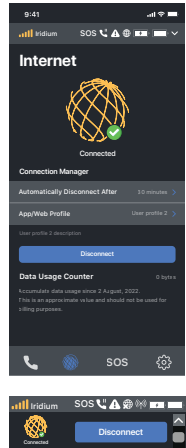

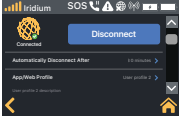

# **4. SOS**

Iridium GO! exec está equipado con una función **SOS**.

**Nota:** Para más información sobre cómo configurar la opción de **SOS** y el procedimiento de prueba de **SOS**, consulte el manual del usuario.

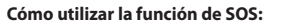

## **En el botón de SOS en el dispositivo:**

- **1.** Pulse el botón **SOS** en el dispositivo durante unos segundos.
- 2. Tiene 10 segundos para cancelar la opción **SOS** si se inició por error.
- Cuando se inicie la llamada de **SOS** en el dispositivo, utilice el altavoz del **3.** dispositivo para comunicarse y facilitar su localización de GPS leyéndola en la pantalla del dispositivo.

## **En la pantalla táctil del dispositivo o la interfaz de la aplicación Iridium GO! exec:**

- **1.** Seleccione la opción de **SOS** en la pantalla de inicio.
- 2. Pulse durante unos segundos el botón **SOS** en la pantalla táctil para iniciar la llamada de **SOS**.
- **3.** Tiene 10 segundos para cancelar la opción **SOS** si se inició por error.
- Cuando se inicie la llamada de **SOS** en el dispositivo, utilice el altavoz **4.** para comunicarse y facilitar su localización de GPS leyéndola en la pantalla del dispositivo.
- Cuando se inicie la llamada de **SOS** a través de la aplicación, utilice el **5.**altavoz del teléfono móvil para comunicarse y facilitar su localización de GPS leyéndola en la pantalla del teléfono o el dispositivo.

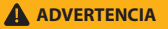

Debe configurar el botón SOS para iniciar una llamada de SOS a un destinatario de llamada designado. La falta de configuración del botón SOS ocasionará que no se inicie la llamada al presionar el botón. Esto podría impedir o demorar la asistencia en caso de emergencia y dar lugar a una lesión grave o la muerte.

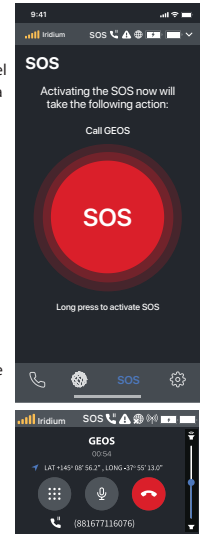

©2022 Iridium Satellite LLC. Iridium and the Iridium logo are registered trademarks and Iridium GO! exec is a trademark of Iridium Satellite LLC and its affiliates. All other trademarks, service marks and logos are the property of their respective holders, which have not endorsed, sponsored or otherwise affiliated with Iridium.

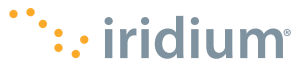

### GEQS2201

www.iridium.com | info@iridium.com | phone: +1.480.752.5155 | toll free: +1.866.947.4348